**VDV501-852 VDV501-853**

# $\sim$ **Gebrauchsanleitung** VDV Scout® Pro 3

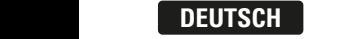

- **EXTRA-LARGE BACKLIT LCD • PRÜFUNG VON KABELN FÜR •** AUTO POWER-OFF **SPRACH-, DATEN- UND VIDEOÜBERTRAGUNG**
- **GEBRAUCHSANLEITUNG UNTERBRECHUNGEN,** DEUTSCH pg. 12 **• ERKENNT KURZSCHLÜSSE,**
- **•** VERPOLUNG, VERDRAHTUNGS-**VIDEOÜBERTRAGUNG • ERKENNT KURZSCHLÜSSE, UNTERBRECHUNGEN, FEHLER UND SPLIT PAIRS**
- **A DOIAIED OVER ETHERNET (DOE) • POWER OVER ETHERNET (PoE) • POWER OVER ETHERNET (POE)**
- **LÄNGENMESSUNG • KABEL-ID**
- **TONGENERATOR • LÄNGENMESSUNG • EXTRA ETHIRLO O DINA**
- **HUB-BLINK-FUNKTION • TONGENERATOR • AUTOMATISCHE ABSCHALTUNG**
	- **• EXTRA GROSSES BELEUCHTETES LCD-DISPLAY**
- **MODE D'EMPLOI • HUB-BLINK-FUNKTION**
- **TEST DE CÂBLES TÉLÉPHONIQUES, DE DONNÉES ET VIDÉO • DÉTECTE LES COURT-CIRCUITS, LES CIRCUITS OUVERTS, • AUTOMATISCHE ABSCHALTUNG**

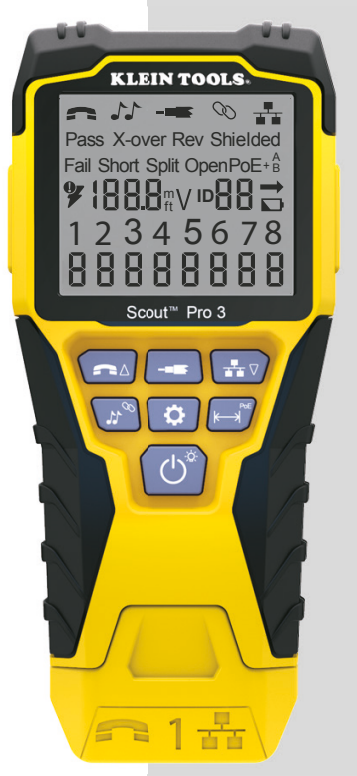

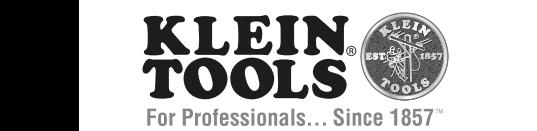

CE

# **DEUTSCH**

# **ALLGEMEINE TECHNISCHE DATEN**

DEUTSCH

Der Klein Tools VDV Scout™ Pro 3 ist ein tragbarer Kabeltester für Sprach-, Daten- und Videokabel. Er dient zur Prüfung und Fehlersuche bei Kabeln mit RJ11-, RJ12-, RJ45- und F-Steckern und verfügt über einen Tongenerator<br>zur leichten Kabelverfolgung. Der VDV Scout™ Pro 3 misst zudem die Kabellänge, testet auf Schirmung, führt Hub-Blink-Tests durch und ortet bis zu 19 Standorte (bis zu 5 Standorte mit mitgelieferten Remote-Einheiten, zusätzliche Remote-Einheiten separat erhältlich).

- **Abmessungen:** 16,5 x 7,6 x 4,1 cm (6,5 x 3,0 x 1,6 Zoll)
- **Gewicht:** 312 g (11 oz.) einschließlich Batterie und Remote-Einheit
- **Betriebstemperatur:** 0 °C bis 50 °C (32 °F bis 122 °F)
- **Aufbewahrungstemperatur:** -20 °C bis 60 °C
	- (-4 °F bis 140 °F)
- **Feuchtigkeit:** 10 % bis 90 %, nicht kondensierend
- **Maximale Spannung** (zwischen zwei beliebigen
- Anschlussstiften ohne Beschädigung)**: RJ-Buchse:** 66 V DC bzw. 55 V AC
	- **F-Steckverbindung:** 66 V DC bzw. 55 V AC
- **Batterienutzungsdauer** (9-V-Alkalibatterie)**: - Standby-Betrieb:** 4 Jahre
	- **Aktiver Betrieb:** 50 Stunden
		- (ohne Hintergrundbeleuchtung)
- **Kabeltypen:** Geschirmt oder ungeschirmt; Cat7a, Cat7, Cat6a, Cat6, Cat5e, Cat3, Koaxial
- **Längenmessverfahren:** Kapazität
- **Längenmessbereich:**
	- 0,5 bis 610 m (1,5 bis 1.999 Fuß) mit 15 pF/ft.
- **Längengenauigkeit:** (5 % ft.) oder (5 % m)
- **Längenkonstantenbereich:** 
	- 10 pF/ft. bis 40 pF/ft. (33-132 pF/m)

### **WARNUNGEN**

#### **Beachten Sie die folgenden Anweisungen, um einen sicheren Betrieb und eine sichere Wartung des Geräts zu gewährleisten. Bei Nichtbeachtung dieser Warnungen können schwere bis lebensgefährliche Verletzungen verursacht werden.**

- Die PoE-Buchse rechts am ScoutTM Pro 3 ist die einzige Buchse zum Anschluss von unter Spannung stehenden PoE-Kabeln. Der Anschluss von unter Spannung stehenden AC-Kabeln an eine der Buchsen kann zur Beschädigung des Gerätes führen und die Sicherheit des Benutzers gefährden.
- Ein unsachgemäßer Abschluss der RJ-Stecker kann zur Beschädigung der Buchsen am VDV ScoutTM Pro 3 führen. Unterziehen Sie die RJ-Stecker vor dem Einstecken in das Prüfgerät immer einer Sichtprüfung. Die Kontakte müssen unbedingt im Kunststoffgehäuse des Steckers versenkt sein. Werden 6-polige Stecker in die 8-polige Buchse am Prüfgerät eingesteckt, können die äußeren Kontakte der Buchse beschädigt werden, es sei denn, der 6-polige Stecker ist speziell für diese Verwendung ausgelegt.

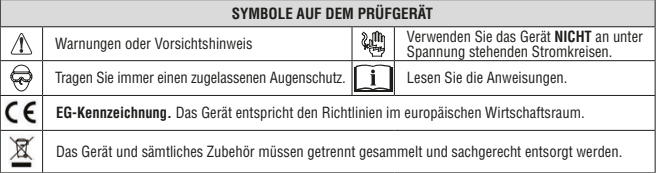

#### **BUCHSEN UND REMOTE-EINHEITEN IM ÜBERBLICK**

**RJ45-Buchse:** Datenkabel, Ethernetkabel, Cat5e, Cat6, Cat6a, Cat7, Cat7a. **F-Buchse:** Videokabel, Koaxialkabel, RG6-/RG6Q-Kabel, RG59-Kabel. **RJ11/12-Buchse:** Sprachkabel, POTS-Kabel, 4-adriges Kabel, 6-adriges Kabel,

verdrillte Zweidrahtleitung mit 2 Paaren, verdrillte Zweidrahtleitung mit 3 Paaren, Cat3.

# **VDV SCOUTTM PRO 3 PRÜFGERÄT REMOTE-ORTUNGSEINHEITEN**

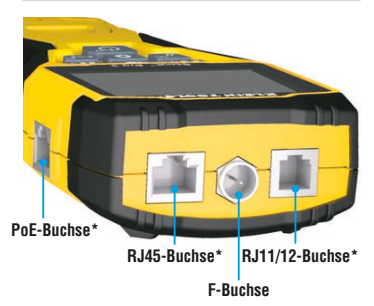

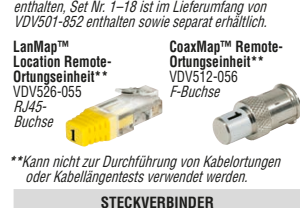

Ortung, Identifizierung und Zuordnung von Leitungen. Set Nr. 1–5 ist im Lieferumfang von VDV500-851

Buchsenverbinder VDV814-609 Verbinder F-Buchse auf F-Buchse Zur Verwendung mit der F-Buchse

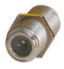

**\***Die RJ-Buchsen haben gemeinsame interne Anschlüsse. Um die Genauigkeit der Kabelprüfungen sicherzustellen, darf daher jeweils nur ein RJ-Kabel gleichzeitig angeschlossen sein. Dagegen können ein RJ-Kabel und ein Koaxialkabel<br>gleichzeitig angeschlossen werden, ohne dass die Genauigkeit beeinträchtigt wird.Im ID-Modus können alle Ansc

12

# **SELBSTVERSTAUENDE TEST-N-MAP™ REMOTE-ORTUNGSEINHEIT (VDV501-210)**

Ortung, Identifizierung und Zuordnung von Leitungen und/oder Durchgangsprüfungen. Die selbstverstauenden Remote-Einheiten werden auf dem Prüfer-Display als Remote ID Nr. 1 angezeigt. Stets im Lieferumfang von VDV nemote-Limenen werden aar den<br>Scouf<sup>ni</sup> Pro 3 Modellen enthalten.

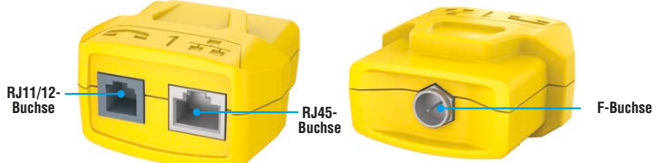

# **TEST-N-MAP™ REMOTE-ORTUNGSEINHEITEN (VDV501-2XX-SERIE)**

Ortung, Identifizierung und Zuordnung von Leitungen und Durchgangsprüfungen. Die Remote-Ortungseinheiten werden auf dem Prüfgerät als Remote ID Nr. 1–12 angezeigt. Set Nr. 2–6 ist im Lieferumfang von VDV500- 853 enthalten und separat erhältlich, Set Nr. 7–12 ist separat erhältlich, die einzelnen Remote-Ortungseinheiten Nr. 1–12 sind separat erhältlich.

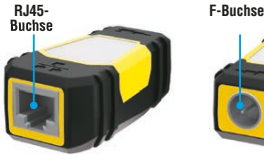

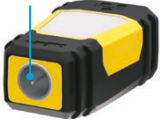

**TASTENFELDFUNKTIONEN**

# **SCHNELLÜBERSICHT**

- **SPRACHTASTE/TASTE UP A :** Führt eine Prüfung des Verkabelungsplans bei einem Kabel mit RJ11-/RJ12-Stecker durch, schaltet die Auswahl aufwärts in andere Modi um.
- **VIDEOTASTE B :** Führt eine Durchgangsprüfung bei einem Koaxialkabel mit F-Steckverbinder durch.
- **DATENTASTE/TASTE DOWN C :** Führt eine Prüfung der Wiremap (Verkabelungsplan) bei einem Kabel mit RJ45-Stecker durch, schaltet die Auswahl abwärts in andere Modi um.
- **TONTASTE/HUB-BLINK-TASTE D :** Schaltet durch die verfügbaren Tonarten, aktiviert die Hub-Blink-Funktion.
- **EINSTELLUNGSTASTE E :** Wählt Fuß oder Meter aus, schaltet in den Modus "Längenkonstante bearbeiten"
- **LÄNGEN-/PoE-TASTE F :** Misst die Kabellänge, startet PoE-Prüfung.
- **EINSCHALTTASTE/TASTE FÜR HINTERGRUNDBELEUCHTUNG G :**  Schaltet das Gerät ein oder aus, schaltet die Hintergrundbeleuchtung ein oder aus.

#### **AUSFÜHRLICHERE ERKLÄRUNG**

- **SPRACHTASTE/TASTE UP A : Kurzes Drücken:** Führt eine Prüfung der Wiremap (Verkabelungsplan) bei einem Kabel mit RJ11-/RJ12- Stecker durch. Im Ton- oder Längenprüfmodus wählt ein erstes kurzes Drücken den Sprachmodus aus, mehrmaliges kurzes Drücken wahlt Adern oder Adernpaare aus. **Langes Drücken:** Schaltet den Loop-Modus (Schleitenmodus) ein oder aus. Kehrt im Ion- oder<br>Längenprüfmodus zur Startansicht zurück. Ändert im Einstellungsmodus die Maßeinheit von Fuß in Me Längenkonstante.
- **VIDEOTASTE B : Kurzes Drücken:** Startet eine Durchgangsprüfung an einem Koaxialkabel mit F-Steckverbinder. Im Ton- oder Längenprüfmodus wählt ein kurzes Drücken den Videomodus aus. **Langes Drücken:** Schaltet den Loop-Modus (Schleifenmodus) ein oder aus. Kehrt im Ton- oder Längenprüfmodus zur Startansicht zurück.

# **• DATENTASTE/TASTE DOWN C :**

**Kurzes Drücken:** Führt eine Prüfung der Wiremap (Verkabelungsplan) bei einem Kabel mit RJ45-Stecker durch. Im Ton- oder Längenprüfmodus wählt ein erstes kurzes Drücken den Datenmodus aus, mehrmaliges kurzes Drücken wählt Adern oder Adernpaare<br>aus. **Langes Drücken:** Schaltet den Loop-Modus (Schleifenmodus) ein oder aus. Kehrt im Ton- oder Lä zurück. Ändert im Einstellungsmodus die Maßeinheit von Fuß in Meter oder erhöht den Wert der Längenkonstante.

- **TONTASTE/HUB-BLINK-TASTE D : Kurzes Drücken:** Mehrmaliges kurzes Drücken schaltet durch die verfügbaren Tonarten. **Langes Drücken:** Aktiviert die Hub-Blink-Funktion. **HINWEIS: VERSUCHEN SIE NICHT**, die Hub-Blink-Funktion zu verwenden, wenn eine<br>Verbindung mit einer aktiven Power-over-Ethernet(PoE)-Buchse vorliegt.
- EINSTELLUNGSTASTE (D: Kurzes Drücken: Startet den Modus Längenkonstante bearbeiten (verwenden Sie die Tasten UP (D<br>Und DOWN (D), um den Wert zu ändern). Standardmäßig ist für den Modus Längenkonstante das Adernpaar der S Daten-/RJ45-Kabels und das Adernpaar der Stifte 3 und 4 des Sprach-/Telefonkabels ausgewählt. Weitere Informationen finden Sie im<br>Abschnitt zur **LÄNGENKONSTANTE. Zweites kurzes Drücken:** Zeigt die Option für Fuß oder Meter und DOWN **@**, um die Einstellung zu ändern). Weitere Informationen finden Sie im Abschnitt **LANGENMESSUNG. Langes Drücken:**<br>Beendet den Einstellungsmodus und kehrt zur Startansicht zurück.
- LANGEN-/PoE-TASTE (■: Kurzes Drücken: Startet die Prüfung der Kabellänge. Bei der Prüfung wird standardmäßig ein mit der<br>RJ45-Buchse verbundenes Kabel gewählt. Standardmäßig startet die Prüfung bei der ersten Ader ohne v Informationen finden Sie in den Abschnitten zur **LÄNGENMESSUNG** und **LÄNGENKONSTANTE**. **Langes Drücken:** Startet die PoE-Prüfung.
- **EINSCHALTTASTE/TASTE FÜR HINTERGRUNDBELEUCHTUNG G : Kurzes Drücken:** Ein erstes kurzes Drücken schaltet das Gerät ein, mehrmaliges kurzes Drücken schaltet die Hintergrundbeleuchtung ein und aus. Drücken Sie die Einschalttaste ein zweites Mal, um die LCD-Hintergrundbeleuchtung ein oder auszuschalten.

**Langes Drücken:** Schaltet das Gerät aus. **HINWEIS:** Das Gerät schaltet sich nach 5 Minuten Inaktivität bzw. nach 60 Minuten im<br>Tonmodus automatisch aus.

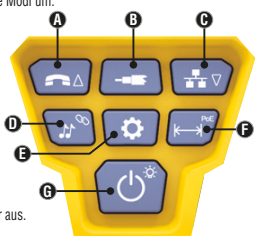

# **DEUTSCH**

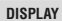

- MODUS: Die obere Zeile des Displays zeigt an, welcher<br>Kabeltyp getestet wird Sprach- (RJ11/RJ12) (D. Video-<br>(Koaxialkabel mit F-Buchse) (S) oder Datenkabel (RJ45) (S) –<br>und ob der Hub-Blink- (O) oder Tonmodus (2) akti
- **PASS/SPEZIALKABEL: "Pass" (Bestanden) <b>6** wird angezeigt, wenn es sich bei dem Kabel um ein ordnungsgemäß verdrahtetes T568A/B-Datenkabel mit 4 Adernpaaren, ein eins zu eins verdrahtetes Sprachkabel mit 3 Adernpaaren oder ein Videokabel ohne Fehler handelt. Bei Erkennung eines ordnungsgemäß verdrahteten Crossover(Uplink)- Kabels wird außerdem die Angabe "**X-over" (D**angezeigt<br>bzw. bei Erkennung eines ordnungsgemäß verdrahteten, in<br>umgekehrter Reihenfolge gepolten Sprachkabels die Angabe<br>"**Rev" (O)**. Die tatsächlichen Stiftverbindungen werde Wiremap (Verkabelungsplan) gezeigt. "**Shielded**" (Geschirmt) **9** wird bei geschirmten Datenkabeln angezeigt, die an beiden Enden ordnungsgemäß verbunden sind. Bei einem

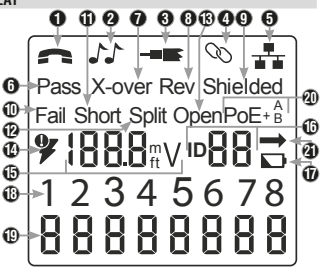

Kurzschluss eines Drahtes im Kabel blinkt dieses Symbol und wird zusammen mit der entsprechenden Stiftnummer und der

- Angabe "**Short**" (Kurz) **11** angezeigt.  **KABELFEHLER:** "**Fail**" (Fehler) **10** wird nur angezeigt, wenn die Verdrahtung des Kabels keinem der Verkabelungsstandards entspricht. "**Short**" (Kurzschluss, zwei Adern berühren sich und es fließt Strom) **(i.). "Split**" (die Adernpaare liegen<br>nicht vollständig im Steckerende) **(Ø.**) "Open" (Leitungsunterbrechung, die Adern haben nicht an beid Verdrahtungsstandards und Fehlermodi finden Sie im Abschnitt **VERDRAHTUNGEN UND DISPLAY-ANZEIGEN – BEISPIELE**.
- **SPANNUNGSPRÜFUNG:** Vor jeder Prüfung erfolgt bei Datenkabeln mit RJ45-Anschluss zunächst ein Spannungstest. Wenn dieser ergibt, dass Spannung anliegt, wird die Prüfung nicht ausgeführt. Wird an einem der Anschlüsse des Prüfgeräts<br>anliegende Spannung erkannt, leuchtet das Blitz-Symbol **(Z)** auf. In diesem Fall muss das Prüfgerät sofor Spannungsquelle getrennt werden.
- **MESSUNG: 15 Längenmodus:** Länge des Kabelverlaufs in Fuß oder Metern. **PoE-Modus:** Spannung.
- **STANDORT-ID: 16** Die Nummer der Remote-Ortungseinheit wird hier angezeigt.
- BATTERIESTATUS: Das Symbol für niedrigen Batteriestand (ぜ vird angezeigt, wenn die Batteriekapazität zur Neige geht. Wenn<br>die Batterie ausgetauscht werden muss, leuchtet das Symbol auf. Bei blinkendem Batteriesymbol ist Ergebnisse nicht mehr gewährleistet.
- **WIREMAP (VERDRAHTUNGSPLAN) KABELENDE PRÜFGERÄT: 18** Zeigt die Stifte im Kabelende, das an das Prüfgerät angeschlossen ist, der Reihe nach an. Diese Stifte werden den Stiftnummern des mit der Remote-Einheit verbundenen Kabelendes zugeordnet, die jeweils direkt darunter angezeigt werden.
- **WIREMAP (VERDRAHTUNGSPLAN) KABELENDE REMOTE-EINHEIT: 19** Zeigt die entsprechenden Stifte des mit der Remote-Einheit verbundenen Kabelendes an. Gestrichelte Linien in dieser Zeile weisen auf kurzgeschlossene Stifte hin. Werden in dieser<br>Zeile keine Adernummern angezeigt, sind offene Stellen vorhanden.
- **PoE-ANZEIGEN: 20** Zeigen PoE-Konfiguration an. Weitere Informationen finden Sie in der Tabelle auf Seite 10.
- **PoE-FEHLERANZEIGE: 21** Zeigt an, wenn bei Start der Prüfung kein PoE erkannt wurde.

#### **BETRIEBSANLEITUNG**

LÄNGENMESSUNG: Das Prüfgerät VDV Scout™ Pro 3 misst die Kabellänge anhand der kapazitiven Eigenschaften des Kabels. Ein Kabelende muss mit dem entsprechenden Anschluss des Prüfgeräts verbunden sein. Das andere Ende muss entweder frei bleiben<br>oder mit der selbstverstauenden Remote-Einheit verbunden sein.

**LÄNGENKONSTANTE:** Die Längenkonstante bezieht sich auf die elektrischen Eigenschaften eines Kabels, die zur Beschreibung der Kabellänge verwendet werden. Jedes Kabel hat eine zugehörige Längenkonstante, die in Pikotarad pro Fuß (pF/ft.) ausgedrückt wird.<br>Um genaue Messergebnisse der Kabellänge zu erzielen, ist es wichtig, die Längenkonstante am Standardmäßig sind die Längenkonstanten wie folgt eingestellt: **Sprache:** 17,0 pF/ft. **Daten:** 15,0 pF/ft. **Video:** 15,0 pF/ft. Die Längenkonstante wird in einigen Fällen vom Hersteller bereitgestellt (siehe Abschnitt "ANZEIGEN/BEARBEITEN DER **LANGENKONSTANTE**"). Gegebenenfalls müssen Sie die Längenkonstante selbst bestimmen (siehe Abschnitt "**BESTIMMEN EINER**<br>**UNBEKANNTE LÄNGENKONSTANTE**"). Die möglichen Werte der Längenkonstante liegen zwischen 10 pF/ft. und Die Messgenauigkeit hängt davon ab, wie genau die eingestellte Längskonstante dem gemessenen Kabel entspricht und wie

homogen das Kabel über seine gesamte Länge ist.

Die Längskonstante kann bei verschiedenen Kabeln variieren, selbst wenn es sich um Kabel vom gleichen Typ handelt, die vom selben Hersteller produziert wurden. Ferner kann die Längskonstante über die Länge eines Kabels variieren, da sie von den physikalischen Eigenschaften des Kabels bestimmt wird und diese gegebenenfalls nicht über das

gesamte Kabel einheitlich sind. Bei unterschiedlichen Abständen zwischen den Adernpaaren kann die Längskonstante ebenfalls über den Kabelverlauf variieren. Bei der Einstellung der Längskonstante mithilfe der Länge des Kabels sollte das Kabel mindestens 50 Fuß lang sein. Für diese Kabellänge ergibt sich bei der Genauigkeit der Längenkonstante eine Messunsicherheit von ± 5% (1 von 50). Wird ein längeres Kabel verwendet, verringert sich diese Unsicherheit.

# **MESSUNG DER LÄNGE – SPRACH- ODER DATENKABEL:**

- 1. Drücken Sie die Einschalttaste **G** , um den Tester einzuschalten.
- 2. Verbinden Sie ein Kabelende mit der entsprechenden Buchse: RJ45-Buchse (falls Sie ein Datenkabel prüfen), RJ12-Buchse (falls Sie ein Sprachkabel prüfen) an der Oberseite des Prüfgeräts. Lassen Sie das andere Kabelende frei.
- 3. Drücken Sie die Längentaste **F** , um den Modus Längenmessung aufzurufen.
- 4. Drücken Sie je nach zu testendem Kabel die Datentaste **C** oder die Sprachtaste **A** , um die Prüfung zu starten.
- 5. Drücken Sie die Datentaste **C** mehrmals, um das Adernpaar auszuwählen, an dem die Messung ausgeführt werden soll. Standardmäßig wird das erste funktionsfähige Paar ausgewählt.
- 14 6. Lesen Sie den angezeigten Längenmesswert ab.

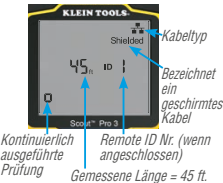

**HINWEIS:** Sprach- oder Datenkabel können für die Prüfung frei (offen) gelassen oder mit einem RJ45- ID-Remote verbunden werden. Sind diese Kabel mit der selbstverstauenden Remote-Einheit verbunden, wird der Anzeigewert um etwa 1 bis 2 Fuß über dem tatsächlichen Wert liegen. Ziehen Sie in diesem Fall 1 bis 2 Fuß vom Anzeigewert ab, um den tatsächlichen Wert zu erhalten. Das Koaxialkabel kann für die Prüfung frei gelassen werden.

# **MESSUNG DER LÄNGE – KOAXIALKABEL:**

- 1. Drücken Sie die Einschalttaste **G** , um den Tester einzuschalten.
- 2. Verbinden Sie ein Kabelende mit der F-Buchse an der Oberseite des Prüfgeräts. Lassen Sie das andere Kabelende frei.
- 3. Drücken Sie die Längentaste **F** , um den Modus Längenmessung aufzurufen.
- 4. Drücken Sie die Videotaste **B** zum Starten des Tests.
- Lesen Sie den angezeigten Längenmesswert ab.

#### **ANZEIGEN/BEARBEITEN DER LÄNGENKONSTANTE:**

Beachten Sie die folgenden Anweisungen, um die Längenkonstante anhand eines bekannten Werts (beispielsweise der<br>Angabe des Kabelherstellers) einzustellen. Das Prüfgerät VDV Scout™ Pro 3 speichert für jeden der drei Kabelt (Sprach-, Daten- und Videokabel) eine eigene Längenkonstante.

- 1. Drücken Sie die Einschalttaste **G** , um den Tester einzuschalten.
- 2. Drücken Sie die Einstellungstaste **E** .
- 3. Wählen Sie den Kabeltyp durch Drücken der Sprachtaste **A** , der Koax-Taste **B** oder der Datentaste **C** aus.

Die Längenkonstante wird mit dem Wort "**EDIT**" (Bearbeiten) angezeigt. Verwenden Sie die Tasten UP **A** und DOWN **C** zum Erhöhen bzw. Verringern der Längenkonstante um jeweils 0,1 pF, bis der gewünschte Wert erreicht ist. Die Dezimalstelle wird nicht angezeigt, d. h. beispielsweise, dass "154" auf dem<br>Display eine Längenkonstante von 15,4 pF/ft bedeutet. Die Längenkonstanten werden je nach ausgewähltem Maßeinheitmodus in pF/ft oder pF/m angezeigt.

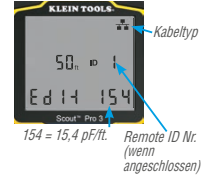

**HINWEIS:** Die Längenkonstante kann nur im Modus "pF/ft." bearbeitet werden. Kann im Modus pF/m nicht bearbeitet werden.

**HINWEIS:** Standardmäßig ist für Längenkonstante bearbeiten für Datenkabel das Adernpaar von Stift 1 und 2 ausgewählt. Wenn Sie für die Längenkonstante andere Adernpaare als die für Stifte 1 und 2 des Daten-/RJ45-Kabels festlegen möchten,<br>führen Sie die Schritte 1 bis 3 oben aus. Drücken Sie die Längentaste ●. Drücken Sie wiederholt die D bearbeitende Paar angezeigt wird. Drücken Sie erneut die Bearbeiten-Taste **E** , um das ausgewählte Adernpaar zu bearbeiten.

**HINWEIS:** Standardmäßig ist für Längenkonstante bearbeiten für Sprachkabel das Adernpaar von Stift 3 und 4 ausgewählt. Wenn Sie für die Längenkonstante andere Adernpaare als die für Stifte 3 und 4 des Sprachkabels festlegen möchten, führen<br>Sie die Schritte 1 bis 3 oben aus. Drücken Sie die Längentaste (S). Drücken Sie wiederholt die Sprach bearbeitende Paar angezeigt wird. Drücken Sie erneut die Bearbeiten-Taste **E** , um das ausgewählte Adernpaar zu bearbeiten.

#### **BESTIMMEN EINER UNBEKANNTEN LÄNGSKONSTANTE:**

Beachten Sie die folgenden Anweisungen, um die Längskonstante anhand eines Musterkabels mit bekannter Länge einzustellen. Für eine optimale Genauigkeit sollte das Kabel mindestens 50 Fuß lang sein. Bei diesem Beispiel werden 50 Fuß verwendet.

- 1. Verwenden Sie ein dem Kabeltyp des zu messenden Kabels entsprechendes Kabel mit einer Länge von mindestens 50 Fuß (50 Fuß in diesem Beispiel).
- 2. Drücken Sie die Einschalttaste **G** , um den Tester einzuschalten.
- 3. Führen Sie die Schritte in den Abschnitten **MESSEN DER LÄNGE** aus, um den richtigen Kabeltyp einzustellen.
- 4. Drücken Sie die Einstellungstaste **E** , um den Modus Bearbeiten aufzurufen.
- 5. Verwenden Sie die Tasten UP **A** und DOWN **C** zum Erhöhen bzw. Verringern der Längskonstante um jeweils 0,1 pF. Passen Sie die Längenkonstante weiter an, bis die Längenmessung die korrekte Länge, die zuvor bestimmt wurde, anzeigt.

Nun können Sie andere unbekannte Kabellängen mithilfe dieser bestimmten Längenkonstante messen.

#### **ÄNDERN DER MASSEINHEIT**

- 1. Drücken Sie die Einschalttaste **G** , um den Tester einzuschalten.
- 2. Drücken Sie die Einstellungstaste **+** zweimal; "ft" oder "m" wird angezeigt
- 3. Verwenden Sie die Tasten UP **A** und DOWN **C** , um zwischen Fuß (ft) und Metern (m) umzuschalten.

**HINWEIS:** Messwerte in Fuß werden ohne Dezimalstelle als "0 Ft." angezeigt. Messwerte in Metern werden mit einer Dezimalstelle als "0.0 m" (0,0 m) angezeigt.

#### **DURCHGANGSPRÜFUNG:**

**Fehler:** Bei der Durchgangsprüfung wird ein Kabel daraufhin getestet, ob alle Leiter im Kabel ordnungsgemäß von einem Ende zum anderen miteinander verbunden sind. Fehler treten in der Regel auf, wenn die Kabelabschlüsse auf beiden Seiten unverbunden sind (offene Stelle: "open") oder wenn versehentlich nebeneinander liegende Leiter miteinander verbunden sind (Kurzschluss: "short").

**Verdrahtungsfehler/Split Pairs:** Bei 8-adrigen Datenkabeln kann eine Reihe weiterer Fehler auftreten. Bei einem Verdrahtungsfehler ("miswire") ist ein Stift auf der einen Seite des Kabels nicht mit dem gleichen Stift am anderen<br>Kabelende verbunden (Beispiel: Stift 2 am einen Kabelende ist mit Stift 6 am anderen Ende verbunden). Best Leiterpaare müssen über den gesamten Kabelverlauf miteinander verdrillt sein und paarig auf die Stifte aufgelegt werden. Werden die Paare nicht korrekt auf die Stecker aufgelegt, spricht man von einem Split-Pair-Fehler. Diese Fehler können auch in Kabeln ohne Verdrahtungsfehler auftreten.

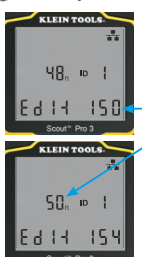

Passen Sie die Längenkonstante nach oben oder unten an, bis die Längenmessung die bekannte Länge des Beispielkabels anzeigt (50 Fuß in diesem Beispiel).

# **DURCHGANGSPRÜFUNG BEI ABGESCHLOSSENEM ODER VERLEGTEM RJ45-/RJ11-/RJ12-KABEL (ABB. 1, ABB. 2):**

- 1. Verbinden Sie ein Ende des zu prüfenden Kabels mit der RJ45-Buchse (falls Sie ein Datenkabel prüfen) oder der RJ11/ RJ12-Buchse (falls Sie ein Sprachkabel prüfen) an der Oberseite des Prüfgeräts. Um eine Wandbuchse zu überprüfen,<br>verbinden Sie ein bekanntermaßen funktionierendes Patchkabel von der Wandplatte mit der entsprechenden Buchs der Oberseite des Prüfgeräts.
- 2. Verbinden Sie das andere Ende des zu prüfenden Kabels mit der entsprechenden Buchse an der Remote-Prüfeinheit<br>Zur Überprüfung einer Wandbuchse verbinden Sie ein bekanntermaßen funktionierendes Patchkabel von der Wandpla mit der entsprechenden Buchse an der Remote-Prüfeinheit. **HINWEIS:** Die Verwendung von Remote-Ortungseinheiten allein ist nicht möglich.
- 3. Drücken Sie die Datentaste **C** oder die Sprachtaste **A** auf dem Tastenfeld, um die Prüfung zu starten.
- 4. Nun können Sie die Prüfergebnisse auswerten (siehe dazu den Abschnitt **VERDRAHTUNGEN UND DISPLAY-ANZEIGEN BEISPIELE**).

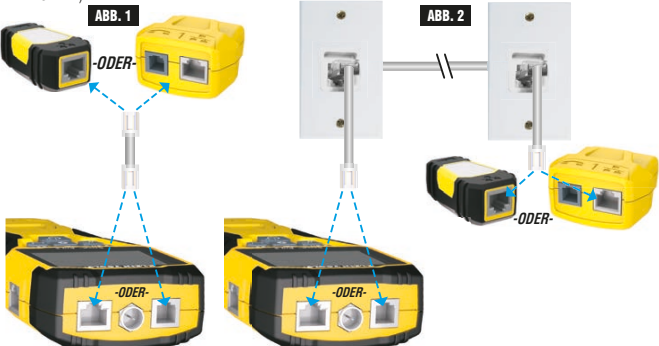

#### **DURCHGANGSPRÜFUNG BEI ABGESCHLOSSENEM ODER VERLEGTEM KOAXIALKABEL (ABB. 3, ABB. 4):**

- 1. Schließen Sie den Buchsenverbinder (Buchse auf Buchse) an die F-Buchse an der Oberseite des Prüfgeräts an.
- 2. Verbinden Sie ein Kabelende, das geprüft werden soll, mit diesem Adapter.
- 3. Wenn Sie ein abgeschlossenes Koaxialkabel prüfen möchten, schließen Sie einen zweiten Buchsenverbinder an das<br>andere Ende des zu prüfenden Kabels an. *HINWEIS: Bei der Prüfung eines verlegten Koaxialkabels (oder eines K*
- 4. Verbinden Sie eine nummerierte CoaxMap™ Remote-Ortungseinheit oder eine der Test-n-Map™ Remote-Ortungseinheiten an den Buchsenverbinder an.
- 5. Drücken Sie die Videotaste **B** zum Starten des Tests.
- 6. Nun können Sie die Prüfergebnisse auswerten (siehe dazu den Abschnitt **VERDRAHTUNGEN UND DISPLAY-ANZEIGEN BEISPIELE**).

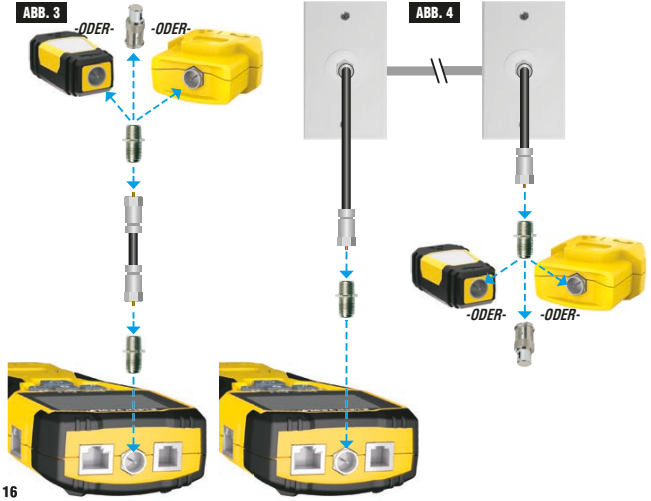

#### **KABELIDENTIFIZIERUNG – DATEN- UND SPRACHKABEL**

Eine typische Ortungsaufgabe ist die Erkennung von Kabeln, die von einem Verteilerschrank abgehen. Das Prüfgerät VDV<br>Scout™ Pro 3 kann Sie dabei auf zweierlei Weise unterstützen:

Die erste – und einfachste – Möglichkeit ist die Identifizierung verlegter Kabel mithilfe von Remote-Ortungseinheiten. Mit<br>Remote-Ortungseinheiten können Sie mit nur einem Gang zum Verteilerschrank oder Router bis zu 19 Dr identifizieren. Die Identifizierung mit Remote-Ortungseinheiten erfolgt digital und erfordert keine manuelle Kabelverfolgung. Die zweite Möglichkeit ist die Verwendung des analogen Tongenerators, der im VDV ScoutTM Pro 3 integriert ist. Dabei legt das Prüfgerät eine Niederfrequenzspannung am Kabel an. Mithilfe einer analogen Tonortungssonde (Klein Tools VDV500-<br>123, separat erhältlich) können Sie ein Kabel anhand des vom Kabel übertragenen Tons identifizieren. Mit d lässt sich jeweils nur ein Kabel pro Tongenerator verfolgen. Dafür bietet es zusätzliche Möglichkeiten wie die Verfolgung nicht abgeschlossener Kabel, die keinem der Standardtypen entsprechen.

 $\epsilon$ 

- LanMap™ Location ID Remotes nur zur Ortung.
- CoaxMap™ Location ID Remotes nur zur Ortung.
- Test-n-Map™ Remote-Ortungseinheiten zur Ortung und zur Durchführung von Kabelortungen und Längentests.

### **IDENTIFIZIERUNG EINES VERLEGTEN RJ45-KABELS (ABB. 5):**

- 1. Stecken Sie jeweils ein nummeriertes LanMap™ Remote-Ortungsteil in die RJ45-Buchse der Räume ein, in denen Sie die Verkabelung identifizieren möchten.Schreiben Sie zur späteren Bezugnahme die Nummern und die zugehörigen Raumbezeichnungen auf.
- 2. Gehen Sie mit dem Prüfgerät VDV Scout™ Pro 3 zum Verteilerschrank<br>bzw. Router (von dem die Internetverbindung ausgeht).<br>3. Verbinden Sie ein unbekanntes Kabel mit der RJ45-Buchse an der
- 3. Verbinden Sie ein unbekanntes Kabel mit der RJ45-Buchse an der Oberseite des Prüfgeräts.
- 4. Drücken Sie die Datentaste **C** zum Starten der ID-Prüfung. Auf dem LCD-Display wird "**ID#**" (ID Nr.) angezeigt, wobei "#" der Nummer e des LanMap™ Remote-Ortungsteils entspricht, das mit dem anderen Kabelende™<br>verbunden ist. Suchen Sie die angezeigte Nummer in der Liste der Remote-<br>Nummer/Raum-Paare, die Sie in Schritt 1 angelegt haben, und kennzeichnen
- 5. Führen Sie die Schritte 3 und 4 für jedes unbekannte Kabel erneut aus, bis alle Kabel beschriftet sind. Die Etiketten helfen Ihnen bei der Festlegung der Räume, die an den Router angeschlossen werden sollen, und ermöglichen Ihnen später die Fehlersuche bei zeitweise unterbrochenen Verbindungen.

#### **IDENTIFIZIERUNG EINES VERLEGTEN SPRACHKABELS (ABB. 5):**

- 1. Stecken Sie jeweils ein nummeriertes LanMap™ Remote-Ortungsteil in die RJ45-Buchse der Räume ein, in denen Sie die Verkabelung identifizieren möchten. Schreiben Sie zur späteren Bezugnahme die Nummern und die zugehörigen Raumbezeichnungen auf.
- 2. Gehen Sie mit dem Prüfgerät VDV ScoutTM Pro 3 zum Verteilerschrank bzw. Router (von dem die Internetverbindung ausgeht).
- 3. Verbinden Sie ein unbekanntes Kabel mit der RJ45-Buchse an der Oberseite des Prüfgeräts.

 $\mathbf{a}$ 

 $\Delta$ 

ç,

 $\ddot{\theta}$ 

 $\sqrt{2}$  $\overline{\text{G}}$ 

- 4. Drücken Sie die Sprachtaste **A** zum Starten der ID-Prüfung. Auf dem LCD-Display wird "**ID#**" (ID Nr.) angezeigt, wobei "#" der Nummer des LanMap™<br>Remote-Ortungsteils entspricht, das mit dem anderen<br>Kabelende verbunden ist. Suchen Sie die angezeigte Nummer in der Liste der Remote-Nummer/Raum-Paare, die Sie in Schritt 1 angelegt haben, und kennzeichnen Sie das Kabel entsprechend mit einem beschrifteten Etikett.
- 5. Führen Sie die Schritte 3 und 4 für jedes unbekannte Kabel erneut aus, bis alle Kabel beschriftet sind. Die Etiketten helfen Ihnen bei der Festlegung der Räume, die an den Router angeschlossen werden sollen, und ermöglichen Ihnen später die Fehlersuche bei zeitweise unterbrochenen Verbindungen.

#### **IDENTIFIZIERUNG EINES VERLEGTEN KOAXIALKABELS (ABB. 6):**

- 1. Stecken Sie jeweils ein nummeriertes LanMap™ Remote-Ortungsteil in die F-Buchse der Räume ein, in denen Sie die Verkabelung identifizieren möchten. Schreiben Sie zur späteren Bezugnahme die Nummern und die zugehörigen Raumbezeichnungen auf.
- 2. Gehen Sie mit dem Prüfgerät VDV Scout™ Pro 3 zum Verteilerschrank<br>bzw. Router (von dem die Internetverbindung ausgeht).
- 3. Schließen Sie den Buchsenverbinder (Buchse auf Buchse) an die F-Buchse an der Oberseite des Prüfgeräts an. Verbinden Sie dann ein unbekanntes Kabel mit dem Buchsenverbinder.
- 4. Drücken Sie die Videotaste **®** zum Starten der ID-Prüfung. Auf dem<br>LCD-Display wird "**ID#**" (ID Nr.) angezeigt, wobei "#" der Nummer<br>des CoaxMap™ Remote-Ortungsteils entspricht, das mit dem anderen Kabelende verbunden ist. Suchen Sie die angezeigte Nummer in der Liste der Remote-Nummer/Raum-Paare, die Sie in Schritt 1 angelegt haben, und kennzeichnen Sie das Kabel entsprechend mit einem beschrifteten Etikett.
- 5. Führen Sie die Schritte 3 und 4 für jedes unbekannte Kabel erneut aus, bis alle Kabel beschriftet sind.

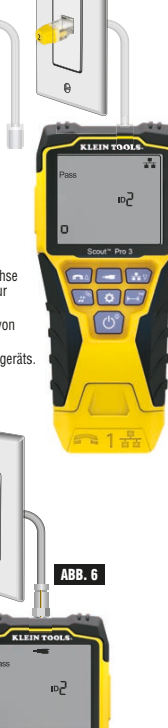

ABB. 5

ė

្រ<br>! 2 ព.ព

 $\Box \Box$  $\sqrt{a}$  $\circ$ 

ABB. 7

Ċ

 $\theta$ 

#### **TONORTUNG BEI VERLEGTEM RJ45-/RJ11-/RJ12-KABEL (ABB. 7):**

- 1. Verbinden Sie ein bekanntermaßen funktionierendes Patchkabel mit der RJ45-Buchse (falls Sie ein Datenkabel verfolgen) oder der RJ12-Buchse (falls Sie ein Sprachkabel verfolgen) an der Oberseite des Prüfgeräts.
- 2. Verbinden Sie das andere Ende des Patchkabels mit der Wandbuchse am anderen Ende des zu prüfenden Kabels.
- 3. Drücken Sie die Tontaste **D** kurz, um die Tonausgabe zu aktivieren. Drücken Sie die Tontaste **D** mehrmals, um zwischen den verfügbaren Tönen umzuschalten – von einem tiefen oder hohen Dauerton in einen langsamen oder schnellen<br>Wobbelton. Drücken Sie zur Einstellung des Sprachtons die Sprachtaste/Taste UP **A** , um die Stifte oder Stiftpaare, über die der Ton übertragen wird, zu ändern.<br>Drücken Sie zur Einstellung d<u>e</u>s Datentons die Datentaste/Taste DOWN **C** , um die Stifte oder Stiftpaare, über die der Ton übertragen wird, zu ändern.
- 4. Verwenden Sie eine analoge Ortungssonde (Klein Tools VDV500-123 empfohlen, separat erhältlich), um die Adern zu bestimmen, über die der Ton übertragen wird (weitere Informationen finden Sie in der Gebrauchsanleitung der Tonortungssonde). Der Ton ist am lautesten in der Nähe des Kabels, das mit dem Prüfgerät VDV Scout™ Pro 3<br>verbunden ist. Kennzeichnen Sie das Kabel mit einem Etikett.
- 5. Wiederholen Sie die Schritte 2 bis 6 für jeden unbekannten Kabelstandort.

# **TONORTUNG BEI VERLEGTEM KOAXIALKABEL (ABB. 8):**

- 1. Schließen Sie den Buchsenverbinder (Buchse auf Buchse) an die F-Buchse an der Oberseite des Prüfgeräts an.
- 2. Verbinden Sie ein bekanntermaßen funktionierendes Patchkabel mit dem Buchsenverbinder an der Oberseite des Prüfgeräts.

ò

 $\frac{\mu}{m}$  $\overline{1}$ 

- 3. Verbinden Sie das andere Ende des Patchkabels mit der Wandbuchse am anderen Ende des zu prüfenden Kabels.
- 4. Drücken Sie die Tontaste **D** kurz (für weniger als 2 Sekunden), um die Tonausgabe zu aktivieren. Durch mehrmaliges Drücken der Tontaste **D** können Sie durch die zu Auswahl stehenden Töne schalten. Der Wert des übermittelten Tons (in Ohm) wird in der unteren Zeile angezeigt.
- 5. Verwenden Sie eine analoge Sonde, um die Ader zu bestimmen, über den der Ton übertragen wird (weitere Informationen finden Sie in der Gebrauchsanleitung der Tonortungssonde). Der Ton ist am lautesten in der Nähe des Kabels, das mit dem Prüfgerät<br>VDV Scout™ Pro 3 verbunden ist. Kennzeichnen Sie das Kabe mit einem Etikett.
- 6. Wiederholen Sie die Schritte 2 bis 6 für alle Räume, in denen Kabel verlegt sind.

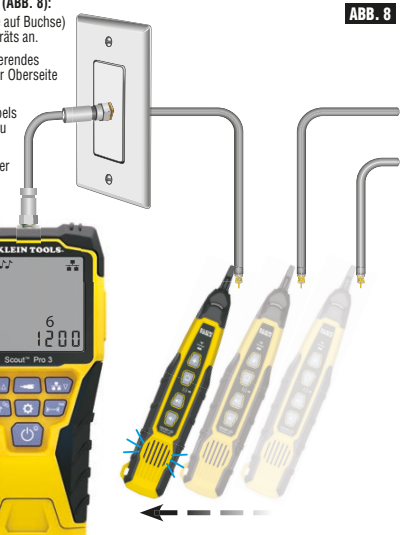

# **GLEICHZEITIGE DURCHGANGSPRÜFUNG UND KABELIDENTIFIZIERUNG:**

In Verbindung mit den Test-n-Map™ Remote-Ortungseinheiten (separat erhältlich) bietet das Prüfgerät VDV Scout™ Pro 3 die Möglichkeit, für bis zu zwölf Kabelstandorte gleichzeitig eine Durchgangsprüfung und die Kabelortung durchzuführen.<br>Die Prüfgeräte der Reihe VDV Scout™ Pro 3 werden mit der selbstverstauenden Test-n-Map™ Remote-Ortung geliefert. Die Test-n-Map™ Standard-Remote-Ortungseinheiten Nr. 2 bis 6 sind in einigen Kits enthalten (VDV501-853,<br>VDV770-850), die Test-n-Map™ Standard-Remote-Ortungseinheiten Nr. 7 bis 12 sind separat im VDV Scout™ Pro

#### **GLEICHZEITIGE DURCHGANGSPRÜFUNG UND KABELIDENTIFIZIERUNG – VERLEGTES RJ45-/RJ11-/RJ12-KABEL**

- 1. Verbinden Sie jeweils eine nummerierte Test-n-Map™ Remote-Ortungseinheit mit den RJ45/RJ12-Buchsen der Räume,<br>in denen Sie die Verkabelung identifizieren möchten. Verwenden Sie dazu ein bekanntermaßen funktionierendes Patchkabel‡. Erstellen Sie eine Liste mit den Nummern der Remote-Einheiten und ordnen Sie diesen Nummern jeweils die Bezeichnung bzw. Nummer des Raums zu, in dem sich die zugehörige Remote-Einheit befindet.
- 2. Gehen Sie mit dem Prüfgerät VDV Scout™ Pro 3 zur Verteilstelle (in der Regel ein Verteilerschrank, Switch oder Router am anderen Ende des geprüften Kabels).
- 3. Verbinden Sie ein unbekanntes Kabel mit der RJ45-Buchse an der Oberseite des Prüfgeräts.
- 4. Drücken Sie die Datentaste ថ oder die Sprachtaste © auf dem Tastenfeld, um die Prüfung des Daten- bzw.<br>Sprachkabels zu starten. Auf dem LCD-Display wird "ID#" (ID Nr.) angezeigt, wobei "#" der Nummer des Test-n-Map™ Remote-Ortungsteils entspricht, das mit dem anderen Kabelende verbunden ist.
- 5. Vergleichen Sie die angezeigte Nummer mit der Liste der Nummern/Räume, die Sie in Schritt 1 angelegt haben, und kennzeichnen Sie das Kabel mit einem beschrifteten Etikett oder einem Permanentmarker. Auf dem Display werden ferner<br>die Ergebnisse der Durchgangsprüfung angezeigt. Diese Ergebnisse müssen mithilfe des Abschnitts **VERDRAHT UND DISPLAY-ANZEIGEN – BEISPIELE** ausgewertet werden.
- 6. Führen Sie die Schritte 4 und 5 für jedes unbekannte Kabel erneut aus, bis alle Kabel beschriftet sind. Die Etiketten helfen Ihnen bei der Festlegung der Räume, die an den Router angeschlossen werden sollen, und ermöglichen Ihnen später die Fehlersuche bei zeitweise unterbrochenen Verbindungen.

# **‡HINWEIS:** Verwenden Sie für den Anschluss an die RJ45-Buchse der Test-n-Map™ ID Remote-Einheiten unbedingt das<br>RJ12-Universalkabel von Klein Tools (VDV726-125) oder ein zugelassenes gleichwertiges Adapterkabel. Bei Verwe **GLEICHZEITIGE DURCHGANGSPRÜFUNG UND KABELIDENTIFIZIERUNG – VERLEGTES KOAXIALKABEL**

- 1. Verbinden Sie jeweils eine nummerierte Test-n-Map™ Remote-Ortungseinheit mit den F-Buchsen der verschiedenen Räume. Erstellen Sie eine Liste mit den Nummern der Remote-Einheiten und ordnen Sie diesen Nummern jeweils die Bezeichnung bzw. Nummer des Raums zu, in dem sich die zugehörige Remote-Einheit befindet.
- 2. Gehen Sie mit dem Prüfgerät VDV Scout™ Pro 3 zur Verteilstelle (in der Regel ein Verteilerschrank, Switch oder Router am anderen Ende des geprüften Kabels).
- 3. Verbinden Sie ein unbekanntes Kabel mit der Videobuchse an der Oberseite des Prüfgeräts. Verwenden Sie dazu einen **Buchsenverbinder**
- 4. Drücken Sie die Videotaste **B** auf dem Tastenfeld, um die Prüfung des Koaxialkabels zu starten. Auf dem LCD-Display wird "**ID#**" (ID Nr.) angezeigt, wobei "#" der D-Nummer des Test-n-Map™ Remote-Ortungsteils entspricht, das mit dem<br>anderen Kabelende verbunden ist.
- 5. Vergleichen Sie die angezeigte Nummer mit der Liste der Nummern/Räume, die Sie in Schritt 1 angelegt haben, und<br>kennzeichnen Sie das Kabel mit einem beschrifteten Etikett oder einem Permanentmarker. Auf dem Display werd die Ergebnisse der Durchgangsprüfung angezeigt. Diese Ergebnisse müssen mithilfe des Abschnitts "Verdrahtungen und<br>Display-Anzeigen – Beispiele" ausgewertet werden.
- 6. Führen Sie die Schritte 4 und 5 für jedes unbekannte Kabel erneut aus, bis alle Kabel beschriftet sind. Die Etiketten helfen Ihnen bei der Festlegung der Räume, die an den Router angeschlossen werden sollen, und ermöglichen Ihnen später die Fehlersuche bei zeitweise unterbrochenen Verbindungen.

#### **PRÜFUNG VON POWER OVER ETHERNET (PoE) - (FIG. 9)**

- 1. Drücken Sie die Einschalttaste **G** , um den Tester einzuschalten.
- 2. Verbinden ein PoE-Datenkabel (mit RJ45-Anschluss) mit der PoE-Buchse **rechts** am Prüfgerät.
- 3. Drücken Sie länger auf die Längentaste, **F** um die PoE-Prüfung zu starten.
- 4. Liegt Spannung an, werden auf dem Prüfgerät das entsprechende Symbol (Blitz) **14** sowie der Spannungswert angezeigt.
- 5. Der PoE-Modus ist durch "**PoE**" oder "**PoE+**" gekennzeichnet (weitere Informationen finden Sie in der Tabelle "IEEE-<br>Standardparameter für PoE" auf der nächsten Seite).
- 6. Die PoE-Verdrahtungskonfiguration wird angezeigt: "A", "B" oder "AB".

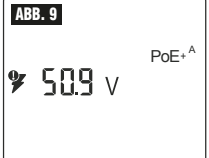

#### **HUB-BLINK-FUNKTION**

- 1. Schließen Sie das Datenkabel mit RJ45-Stecker am RJ45-Port oben am Prüfgerät an und verbinden Sie das andere Ende mit der Ausrüstung (Hub, Switch, Router usw.).
- 2. Drücken Sie die Einschalttaste **G** , um den Tester einzuschalten.
- 3. Langes Drücken (> 1 Sekunde) Ton **D** Taste.
- 4. Das Signal wird vom Prüfgerät an die Ausrüstung übertragen und die LED des betreffenden Anschlusses leuchtet auf.

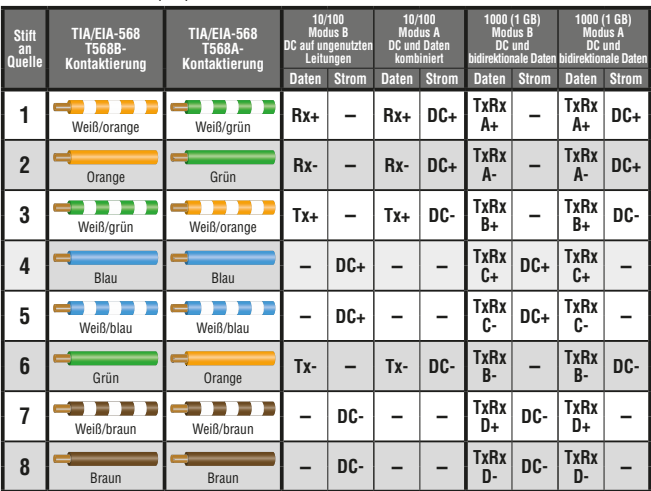

# **POWER OVER ETHERNET (PoE) REFERENZTABELLEN**

**POWER OVER ETHERNET (PoE) REFERENZTABELLEN**

**IEEE-Standardparameter für PoE**

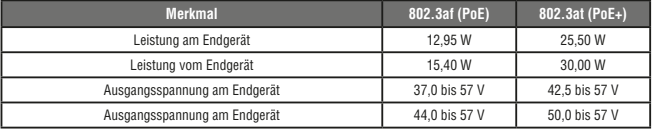

# **VERKABELUNGSPLAN UND DISPLAY-ANZEIGEN – BEISPIELE**

**HINWEIS:** Die Test-n-Map Remote-Einheit muss zur Prüfung des Verkabelungsplans verwendet werden.

# **KORREKT VERDRAHTETES UTP-KABEL (T568A):**

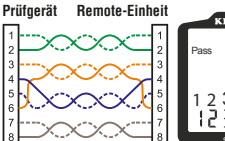

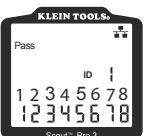

# **T568A-KABEL MIT KURZSCHLUSS UND UNTERBRECHUNG:**

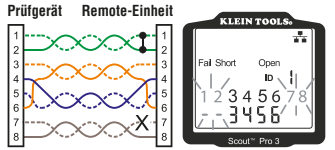

**HINWEIS:** Kurzschlussfehler ("short") und<br>Stromkreisunterbrechungen ("open") haben Vorrang vor Verdrahtungsfehlern, wenn das oder die entsprechende(n) Symbol(e) angezeigt werden. Das Symbol "Split" wird angezeigt, wenn die Kabeladern nicht als die vorgesehenen Paare verdrillt sind. Dabei handelt es sich um einen Wechselspannungssignalfehler.

### **T568A-KABEL MIT SPLIT PAIRS:**

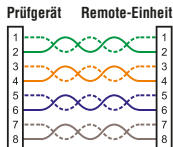

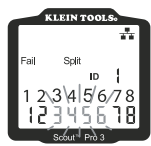

**Prüfgerät Remote-Einheit NICHT KORREKT VERDRAHTETES T568A-KABEL UND DURCHGANG NICHT ERKANNT:**

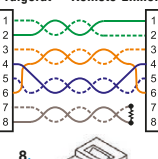

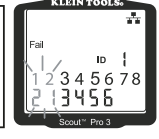

# **1**  $\mathcal{B}_{\overline{S}} =$ **BLINKEND**

# **VERKABELUNGSPLAN UND DISPLAY-ANZEIGEN – BEISPIELE**

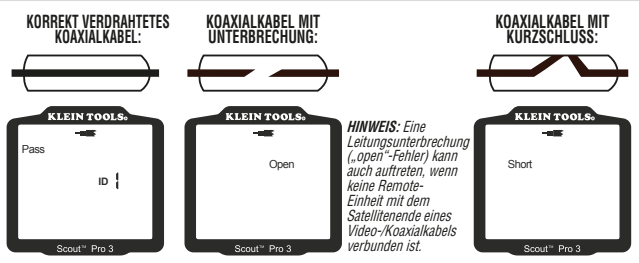

# **BATTERIEWECHSEL**

- 1. Lösen Sie die Schraube an der Batterieabdeckung mit einem Phillips-Kreuzschlitz Nr. 2.
- 2. Entfernen Sie die Batterieabdeckung.
- 3. Trennen Sie das Kabel von der Batterie und entsorgen Sie die leere Batterie sachgerecht.
- 4. Setzen Sie eine neue 9-Volt-Alkalibatterie ein.
- 5. Schließen Sie das Batteriekabel an die neue Batterie an (richtige Polarität beachten!) und legen Sie die Batterie in das Batteriefach ein.
- 6. Setzen Sie die Batterieabdeckung wieder ein und befestigen Sie die mit der Schraube. Achten Sie darauf, die Schraube nicht zu fest anzuziehen.

# **GARANTIE**

### **www.kleintools.com/warranty**

# **REINIGUNG**

Schalten Sie das Gerät aus und entfernen Sie alle Kabel. Reinigen Sie das Gerät mit einem feuchten Tuch. **Verwenden Sie keine Scheuer- oder Lösungsmittel.**

### **LAGERUNG**

Entnehmen Sie die Batterien, wenn das Gerät über einen längeren Zeitraum nicht verwendet wird. Setzen Sie das Gerät keinen hohen Temperaturen oder Luftfeuchtigkeiten aus. Nach einem Zeitraum der Aufbewahrung unter extremen Bedingungen, die außerhalb der in den technischen Daten angegebenen Grenzwerte liegen, bringen Sie das Gerät zunächst wieder in eine normale Betriebsumgebung, bevor Sie es verwenden.

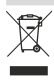

#### **ENTSORGUNG/RECYCLING**

Entsorgen Sie das Gerät und sein Zubehör nicht über den Hausmüll. Gerät und Zubehör müssen den lokalen Vorschriften entsprechend entsorgt werden. Weitere Informationen finden Sie unter **www.stiftung-ear.de** oder **www.bmlfuw.gv.at**.

#### **ERWEITERUNGS-/ERSATZ-REMOTE-EINHEITEN**

# **TEST-N-MAP™ REMOTE-ORTUNGSEINHEITEN (VDV501-2XX-SERIE)**

Ortung, Identifizierung und Zuordnung von Leitungen und Durchgangsprüfungen. Die Remote-Ortungseinheiten werden auf dem Prüfgerät als Remote ID Nr. 1–12 angezeigt.

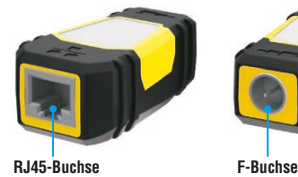

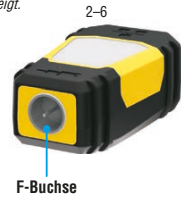

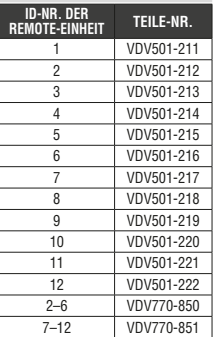

# **NOTIZEN KORREKT VERDRAHTETES KOAXIALKABEL MIT IN** Open **KOAXIALKABEL MIT** Short **HINWEIS:** Eine Leitungsunterbrechung auch auftreten, wenn Satellitenende eines 4. Setzen Sie eine neue 9-Volt-Alkalibatterie ein. 6. Setzen Sie die Batterieabdeckung wieder ein und befestigen Sie die mit der Schraube. Achten Sie darauf, **GARANTIE REINIGU Verwenden Sie keine Scheuer- oder Lösungsmittel.** Entnehmen Sie die Batterien, wenn das Gerät über einen längeren Zeitraum nicht verwendet wird. Setzen Sie bringen Sie das Gerät zunächst wieder in eine normale Betriebsumgebung, bevor Sie es verwenden. **www.stiftung-ear.de** oder **www.bmlfuw.gv.at**. Durchgangsprüfungen. Die Remote-Ortungseinheiten werden auf dem 1 VD<sub>50</sub>1-211-211-211-2

# **KUNDENSERVICE**

8 VDV501-218 9 VDS 01-219 VDS 01-219

Distribution Deutschland/Osterreich:  **NetPeppers GmbH** Perchastr. 8e 82319 Starnberg Tel.: +49-89-219097300 **KUNDENSERVICE** mail@netpeppers.com

www.netpeppers.com +49-89-219097300

**WEEE Reg.-Nr. DE24330012**